### **BAB V**

### **IMPLEMENTASI DAN PENGUJIAN SISTEM**

#### **5.1 HASIL IMPLEMENTASI**

Pada tahap ini penulis mengimplementasikan sistem yang sudah dijelaskan pada bab sebelelumnya. Adapaun hasil dari implementasi perancangan sistem informasi akademik SMPN 21 Kota Jambi adalah sebagai berikut :

1. Halaman login

Halaman untuk siswa guru dan admin untuk masuk ke sistem

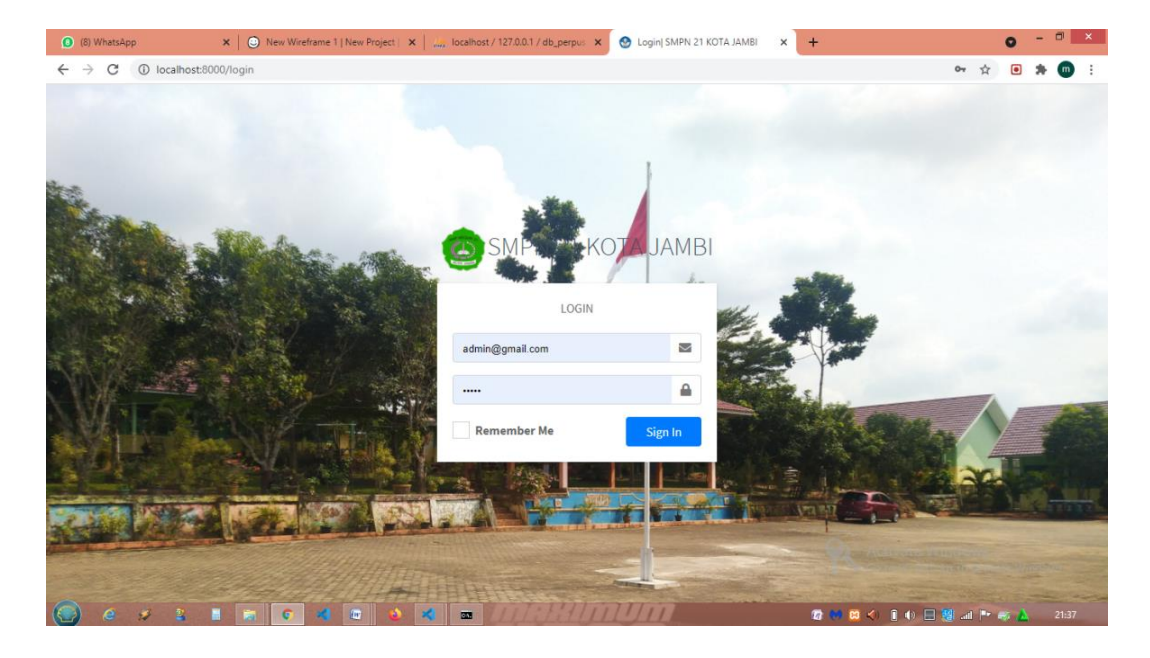

**Gambar 5.1 Login**

#### 1. Beranda admin

Merupakan sebuah halaman menu utama bagi admin

| (8) WhatsApp                                                         | $\times$   $\odot$ New Wireframe 1   New Projec $\times$   $\frac{1}{1000}$ localhost / 127.0.0.1 / db_perp $\times$ | SIAKAD SMPN 21 | AdminLTE 3   General UI<br>$\times$ | $\Box$<br>$\mathbf x$<br>$\overline{\phantom{a}}$<br>$x$ +<br>$\bullet$ |
|----------------------------------------------------------------------|----------------------------------------------------------------------------------------------------|----------------|-------------------------------------|-------------------------------------------------------------------------|
| 1 localhost:8000/admin/beranda<br>C<br>$\rightarrow$<br>$\leftarrow$ |                                                                                                    |                |                                     | $\overleftrightarrow{\pi}$<br>$m$ :<br>$\bullet$<br>*                   |
| <b>B</b> SIAKAD                                                      | $\equiv$                                                                                                    |                |                                     | Administrator V                                                         |
| 3<br>Administrator                                                   | Beranda                                                                                                    |                |                                     |                                                                         |
| <b>谷</b> Beranda                                                     | Δ                                                                                                    | 2              | Ε                                   | Ε                                                                       |
| <b>卷</b> Guru                                                        | 9 Guru                                                                                                    | <b>7 Siswa</b> | <b>7 Kelas</b>                      | 20 Mapel                                                                |
| <b>2</b> Siswa                                                       | Detail                                                                                                    | Detail         | Detail                              | Detail                                                                  |
| Tahun Ajaran                                                         |                                                                                                    |                |                                     |                                                                         |
| $\equiv$ Kelas                                                       |                                                                                                    |                |                                     |                                                                         |
| <b>E</b> Mapel                                                       |                                                                                                    |                |                                     |                                                                         |
| $\blacksquare$ Jadwal                                                |                                                                                                    |                |                                     |                                                                         |
|                                                                      |                                                                                                    |                |                                     |                                                                         |
|                                                                      |                                                                                                    |                |                                     |                                                                         |
|                                                                      |                                                                                                    |                |                                     |                                                                         |
|                                                                      |                                                                                                    |                |                                     | Activate Windows<br>Go to PC settings to activate Windows.              |
| $\blacksquare$<br>$e$ $n$<br>$\frac{2}{3}$                           | $\overline{\omega}$<br>G<br>×<br>и.                                                                                  | $\overline{a}$ |                                     | ■ 3 3 3 4 日 1 日 1 日 1 日 1 日 1 キ キ ム<br>22:00                            |

*Gambar 5.2 Beranda Admin*

2. Halaman Data Guru

Merupakan Halaman data guru berisikan data yang digunakan oleh

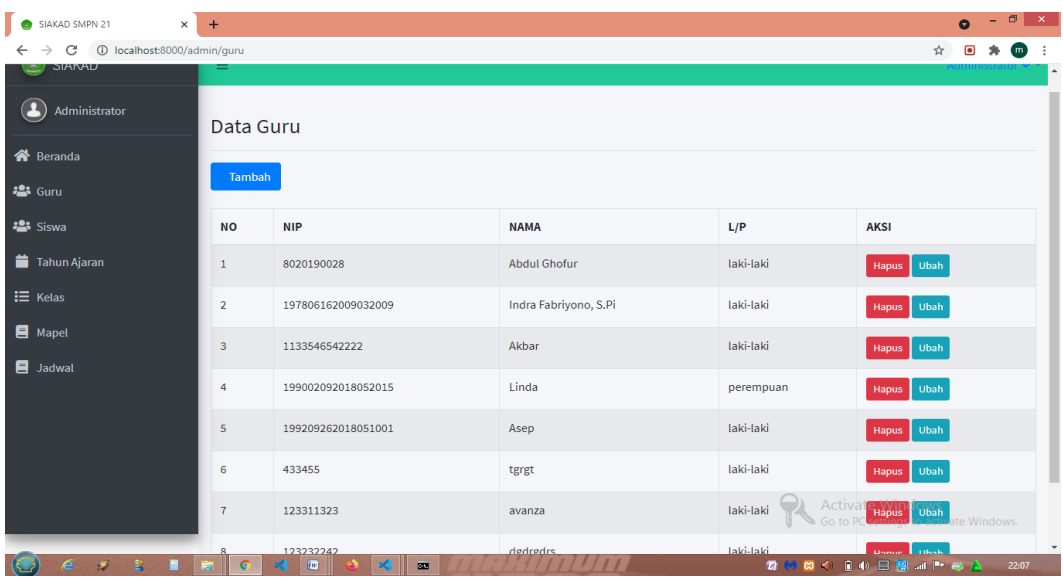

admin untuk mengelola data guru

**Gambar 5.3 Halaman Data Guru**

### 3. Halaman Tambah Guru

Merupakan halaman dimana admin menambah guru

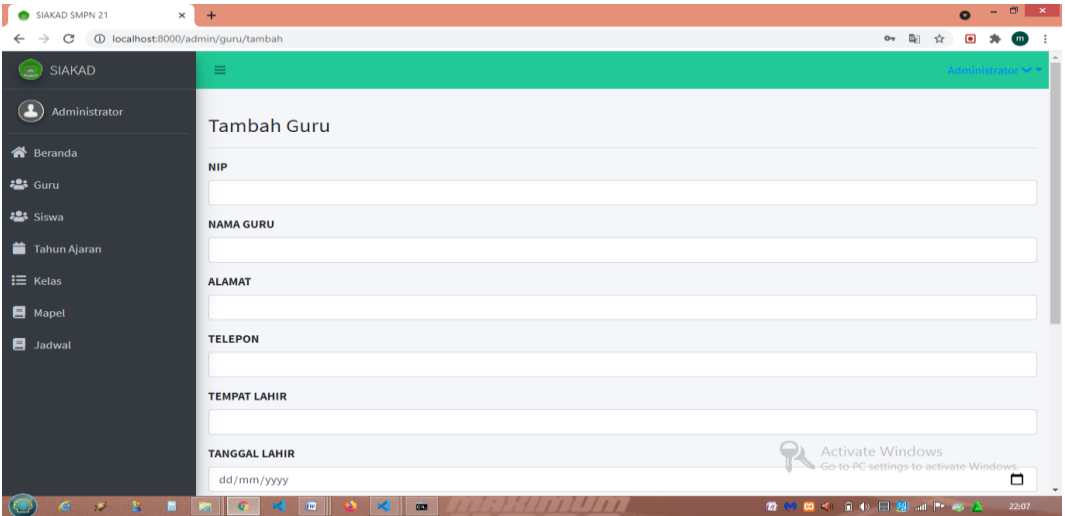

## **Gambar 5.4 Halaman Tambah Guru**

4. Halaman Data Siswa

Halaman dimana admin mengelola data siswa

| $\Box$<br>$\mathbf{x}$<br>$\times$<br><b>SIAKAD SMPN 21</b><br>$+$<br>$\bullet$                     |                         |                                  |                            |                       |                                     |  |  |  |
|----------------------------------------------------------------------------------------------------|-------------------------|----------------------------------|----------------------------|-----------------------|-------------------------------------|--|--|--|
| 1 localhost:8000/admin/siswa<br>配<br>C<br>$\leftarrow$<br>$\rightarrow$<br>☆<br>$\blacksquare$<br>о |                         |                                  |                            |                       |                                     |  |  |  |
| SIAKAD<br>œ                                                                                         | Ξ                       |                                  |                            |                       | Administrator v =                   |  |  |  |
| $\bullet$<br>Administrator                                                                          | Data Siswa              |                                  |                            |                       |                                     |  |  |  |
| <b>谷</b> Beranda                                                                                    |                         |                                  |                            |                       |                                     |  |  |  |
| <b>22</b> Guru                                                                                      | Tambah                  |                                  |                            |                       |                                     |  |  |  |
| <b>2:</b> Siswa                                                                                     | <b>NO</b>               | <b>NISN</b>                      | <b>NAMA</b>                | L/P                   | <b>AKSI</b>                         |  |  |  |
| Tahun Ajaran                                                                                        | $\mathbf{1}$            | 1234567890                       | Badroni                    | Laki-Laki             | Ubah<br>Hapus                       |  |  |  |
| $\equiv$ Kelas                                                                                      | $\overline{2}$          | 12312321312                      | Mamun                      | Laki-Laki             | Ubah<br><b>Hapus</b>                |  |  |  |
| Mapel                                                                                               | $\overline{\mathbf{3}}$ | 1203810283                       | Arvino                     | Laki-Laki             | Ubah<br>Hapus                       |  |  |  |
| $\blacksquare$ Jadwal                                                                               | 4                       | 101020120001                     | Anggun Diana Putri Lestari | Perempuan             | Ubah<br>Hapus                       |  |  |  |
|                                                                                                    | 5                       | 101020120190                     | Asep                       | Laki-Laki             | Ubah<br>Hapus                       |  |  |  |
|                                                                                                    | 6                       | 89908                            | jjnjnjnj                   | Laki-Laki             | Ubah<br>Hapus<br>Activate windows   |  |  |  |
|                                                                                                    | $\overline{7}$          | 686786                           | siswa1                     | Go to PC<br>Laki-Laki | te Windows.<br>Ubah<br><b>Hapus</b> |  |  |  |
| $\boldsymbol{z}$<br>$\overline{\mathbf{2}}$<br>e<br>$\blacksquare$                                  |                         | $\overline{w}$<br>$\blacksquare$ |                            |                       | ■ ※ ■ ◇ ■ ● □ ■ al 下 ※ △<br>22:08   |  |  |  |

**Gambar 5.5 Halaman Data Siswa**

### 5. Halaman Tambah Siswa

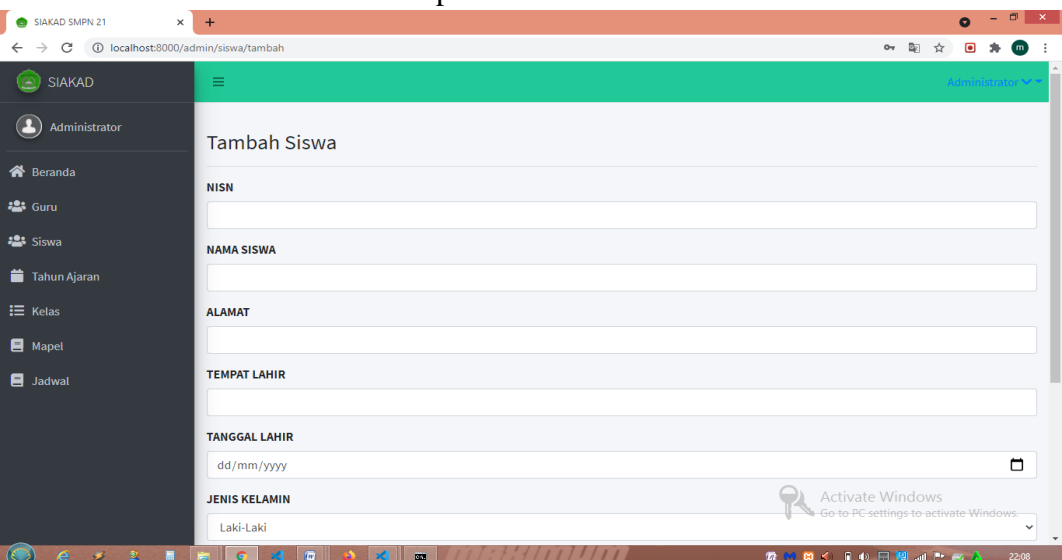

Halaman ini merupakan dimana admin menambah siswa

#### **Gambar 5.6 Halaman Tambah Data Siswa**

6. Halaman Data Tahun Ajar

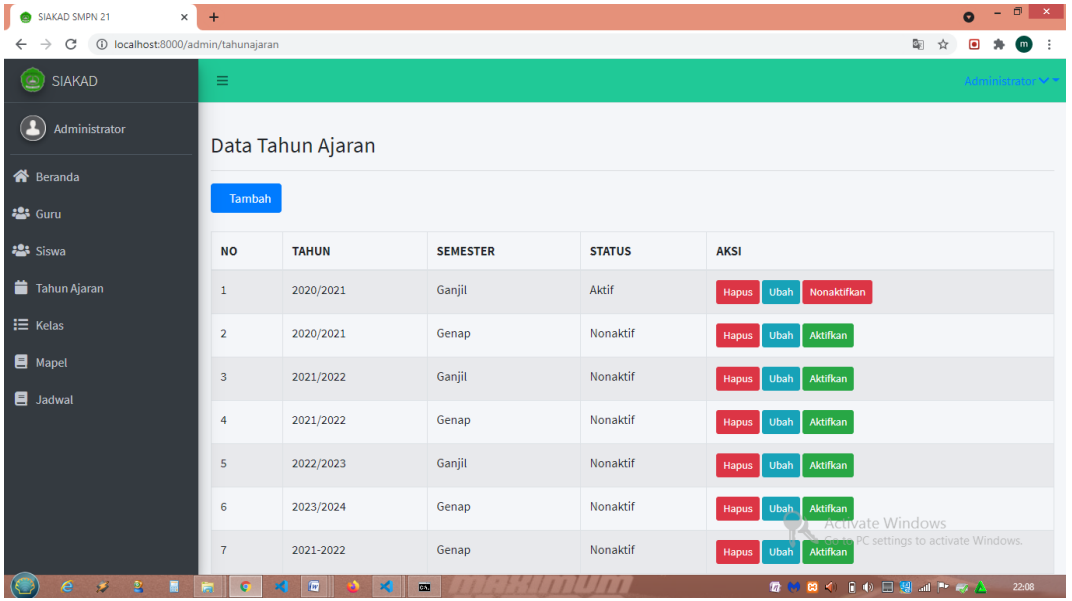

Halaman ini merupakan di mana admin mengatur tahun ajaran

**Gambar 5.7 Halaman Tahun Ajar**

#### 7. Halaman Tambah Tahun Ajar

Halaman ini merupakan dimana admin menambah tahun ajar

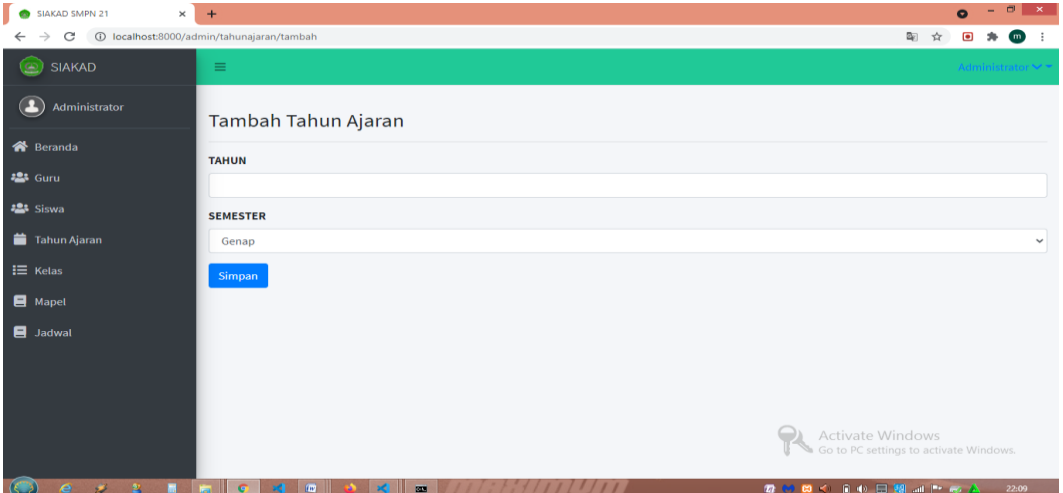

**Gambar 5.8 Halaman Tambah Tahun Ajar**

8. Halaman Data Kelas

Halaman ini merupakan dimana admin mengelola data kelas

| $\times$<br><b>SIAKAD SMPN 21</b><br>$\bullet$                     | $+$                     |                |                              |                               | $\Box$<br>$\mathsf{x}$                   |  |  |
|--------------------------------------------------------------------|-------------------------|----------------|------------------------------|-------------------------------|------------------------------------------|--|--|
| 1 localhost:8000/admin/kelas<br>C<br>$\leftarrow$<br>$\rightarrow$ |                         |                |                              |                               | Q.<br>(m)<br>$\mathbf{r}$                |  |  |
| <b>SIAKAD</b><br>್                                                 | Ξ                       |                |                              |                               | Administrator V <sup>-</sup>             |  |  |
| Administrator                                                      | Data Kelas              |                |                              |                               |                                          |  |  |
| <b>谷</b> Beranda                                                   |                         |                |                              |                               |                                          |  |  |
| <b>23 Guru</b>                                                     | Tambah                  |                |                              |                               |                                          |  |  |
| <b>2:</b> Siswa                                                    | <b>NO</b>               | <b>KELAS</b>   | <b>GURU</b>                  | <b>TAHUN AJARAN</b>           | <b>AKSI</b>                              |  |  |
| Tahun Ajaran                                                       | $\mathbf{1}$            | 10 IPA         | Indra Fabriyono, S.Pi        | Aktif   2020/2021   Ganjil    | Ubah<br><b>Hapus</b>                     |  |  |
| $E$ Kelas                                                          | $\overline{2}$          | 11 IPA         | Linda                        | Nonaktif   2020/2021   Genap  | Hapus Ubah                               |  |  |
| $\blacksquare$ Mapel                                               | $\overline{\mathbf{3}}$ | <b>12 IPA</b>  | Asep                         | Nonaktif   2021/2022   Ganjil | Hapus Ubah                               |  |  |
| <b>■</b> Jadwal                                                    | $\overline{4}$          | 11 IPS         | Akbar                        | Aktif   2020/2021   Ganjil    | Ubah<br>Hapus                            |  |  |
|                                                                    | 5                       | vII            | tgrgt                        | Aktif   2020/2021   Ganjil    | Hapus Ubah                               |  |  |
|                                                                    | 6                       | VII B          | dgdrgdrs                     | Aktif   2020/2021   Ganjil    | Hapus Ubah<br>Activate windows           |  |  |
|                                                                    | $\overline{7}$          | IX             | guru1                        | Aktif   2020/2021   Ganjil    | Windows.<br>Go to PC se<br>Ubah<br>Hapus |  |  |
| $\overline{2}$<br>п<br>e<br>$\overrightarrow{z}$                   |                         | $\overline{w}$ | $\overline{\mathbf{m}}$<br>и |                               | <b>ないのく 日中日期 41下の人</b><br>22:09          |  |  |

**Gambar 5.9 Halaman Data Kelas**

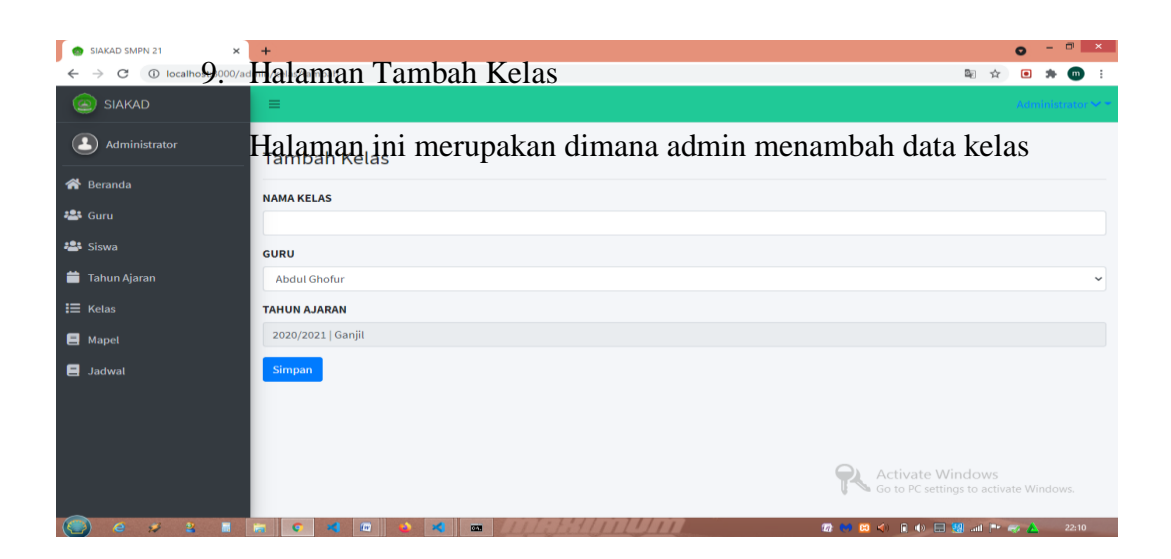

#### **Gambar 5.10 Halaman Tambah Kelas**

10. Halaman Data Mata pelajaran

Halaman ini merupakan dimana admin mengelola mata pelajaran

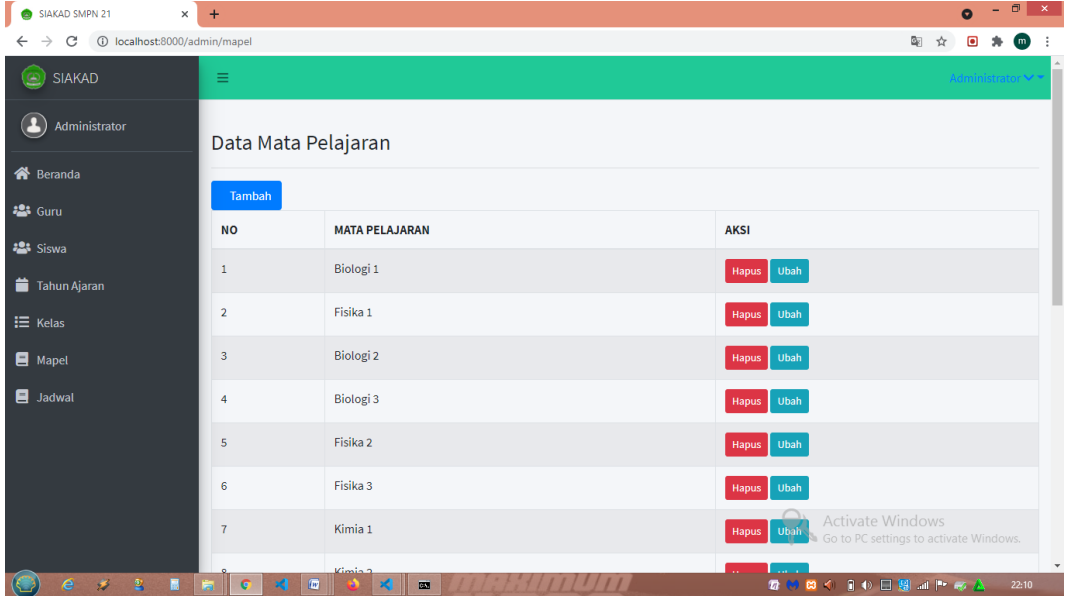

### **Gambar 5.11 Halaman Mata Pelajaran**

### 11. Halaman Tambah Mata Pelajaran

Halaman ini merupakan dimana admin menambah mata pelajaran

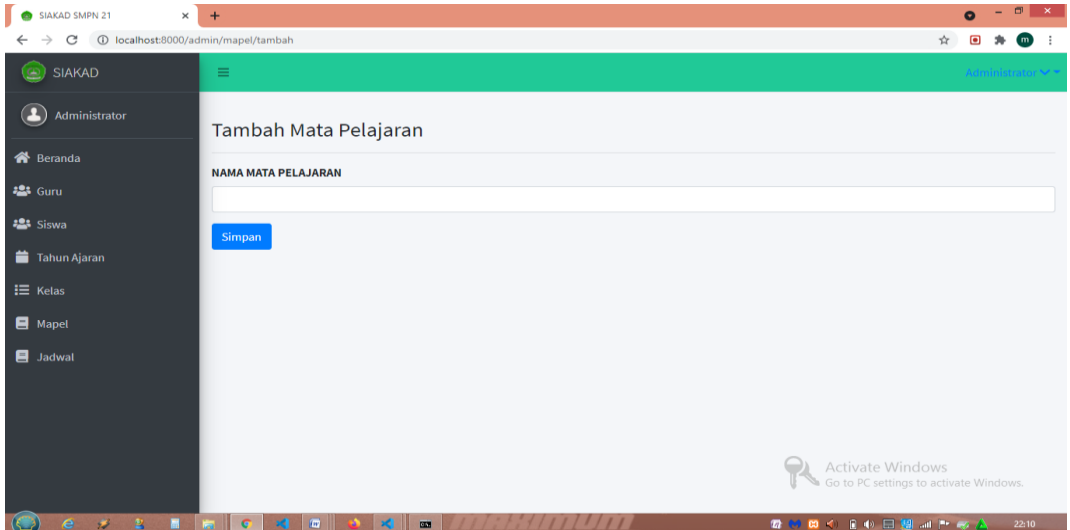

### **Gambar 5.12 Halaman Tambah Mata Pelajaran**

12. Halaman Data Jadwal

Halaman ini merupakan dimana admin mengelola data jadwal

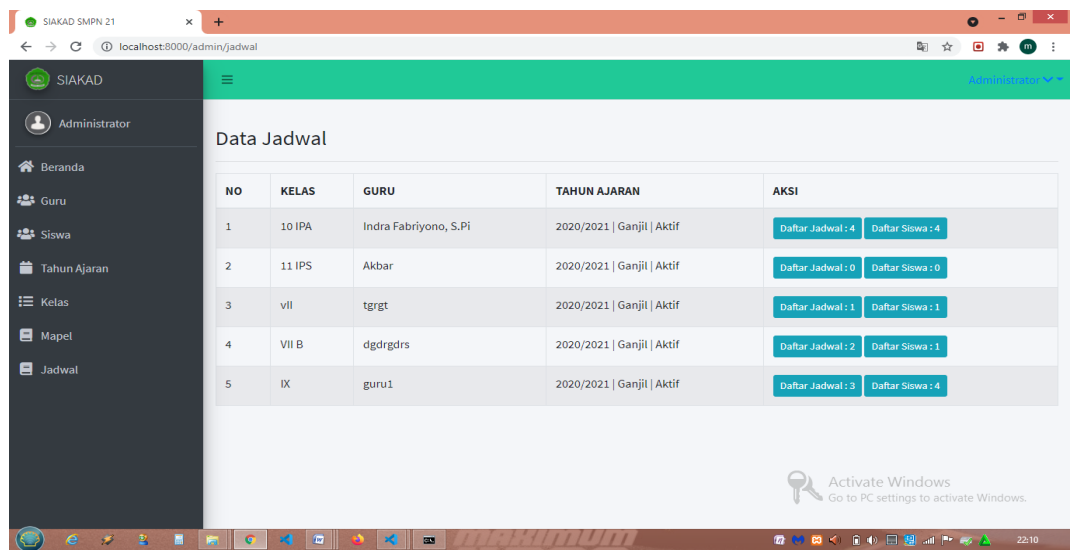

### **Gambar 5.13 Halaman Data Jadwal**

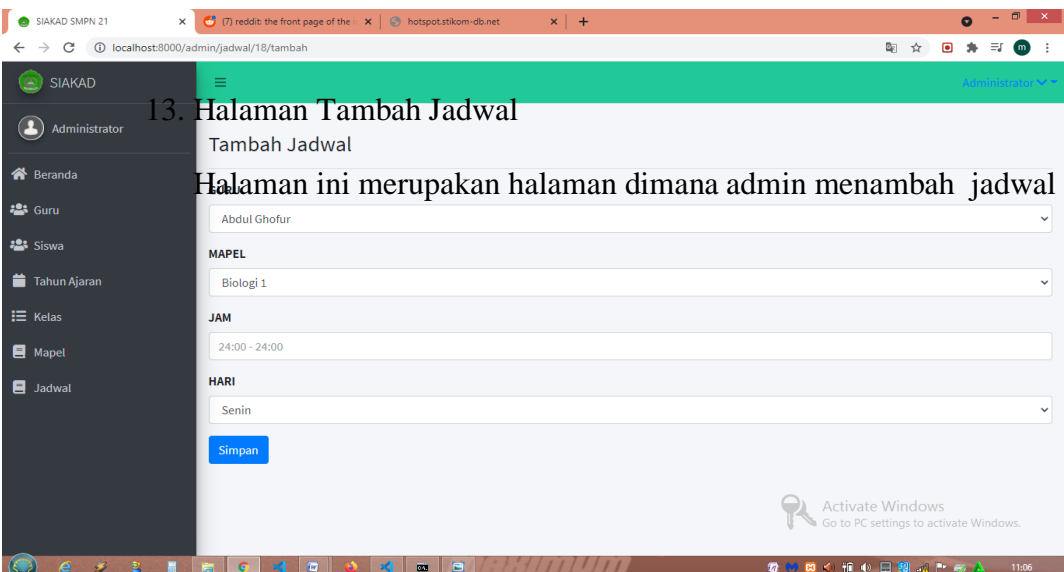

### **Gambar 5.14 Halaman Tambah Data Jadwal**

### 14. Halaman Beranda Guru

#### Halaman menu utama guru

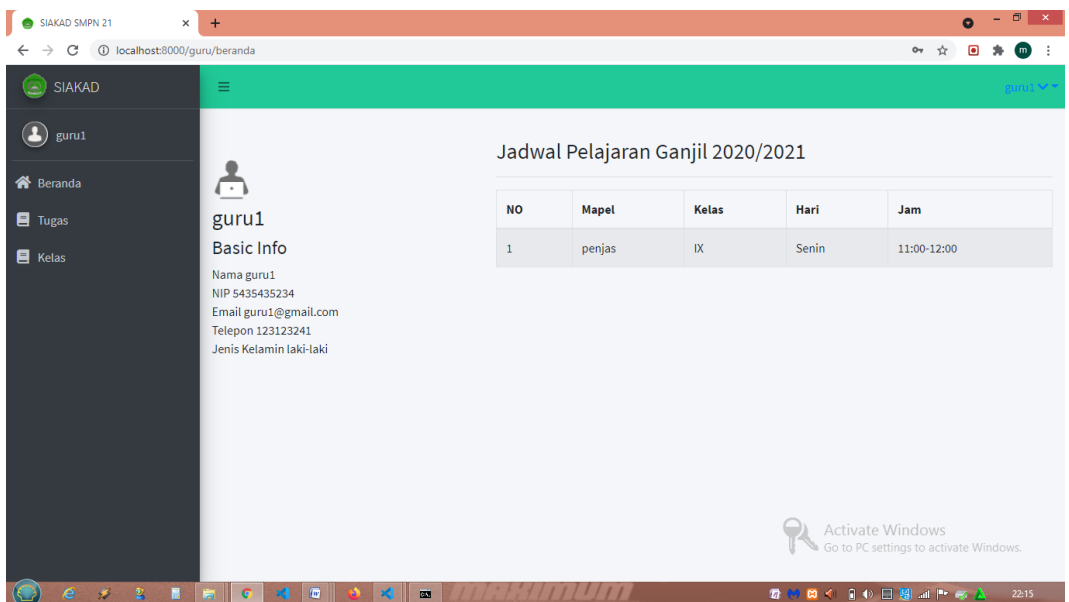

### **Gambar 5.15 Halaman Beranda Guru**

#### 15. Halaman Menu Tugas

Halaman ini merupakan dimana guru mengelola tugas

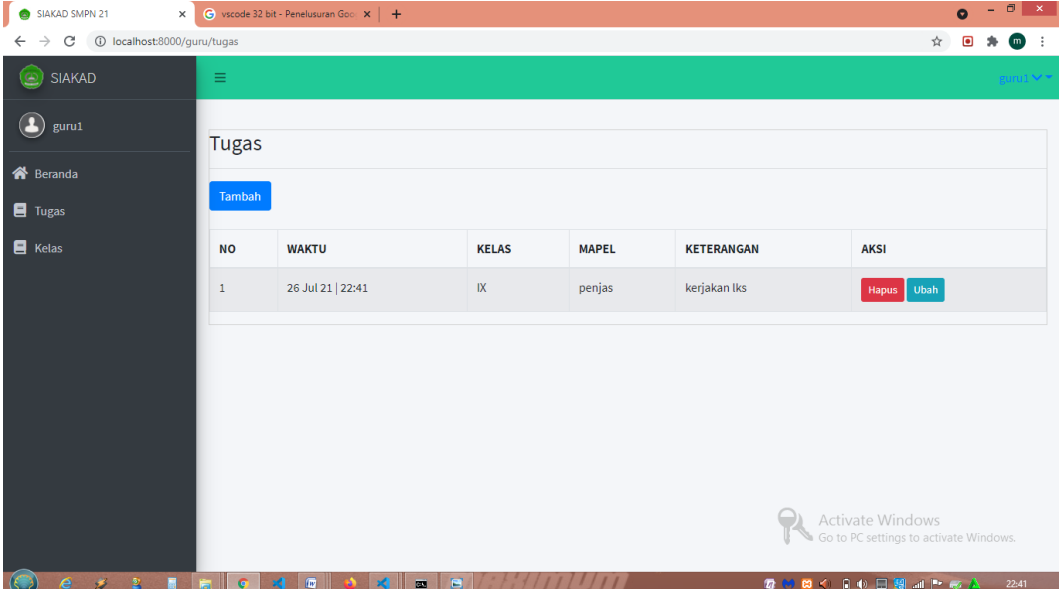

### **Gambar 5.16 Halaman Menu Tugas**

16. Halaman Tambah Tugas

Halaman ini merupakan halaman di mana guru memberi notifikasi

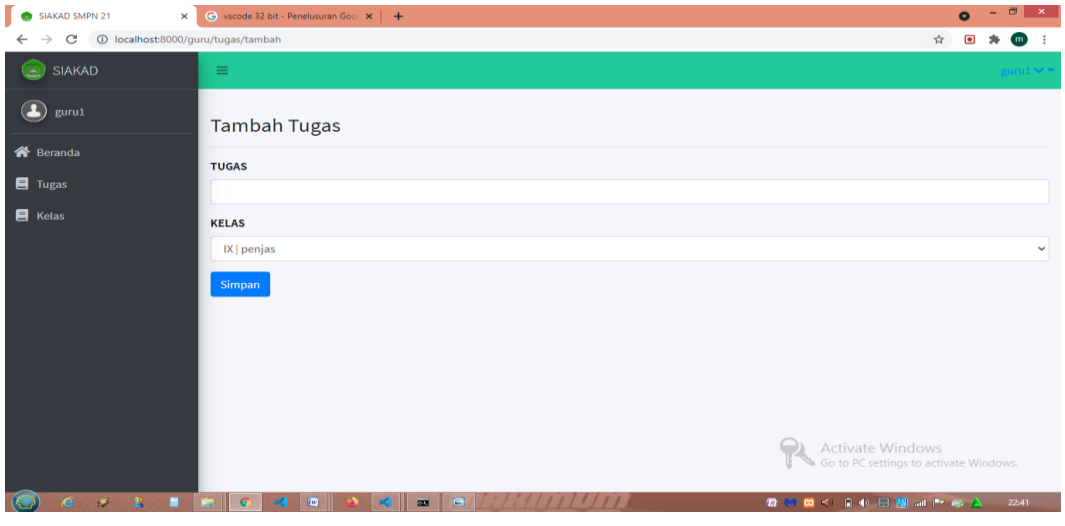

tugas

### **Gambar 5.17 Halaman Tambah Tugas**

#### 17. Halaman Kelas

Halaman ini merupakan halaman menu kelas

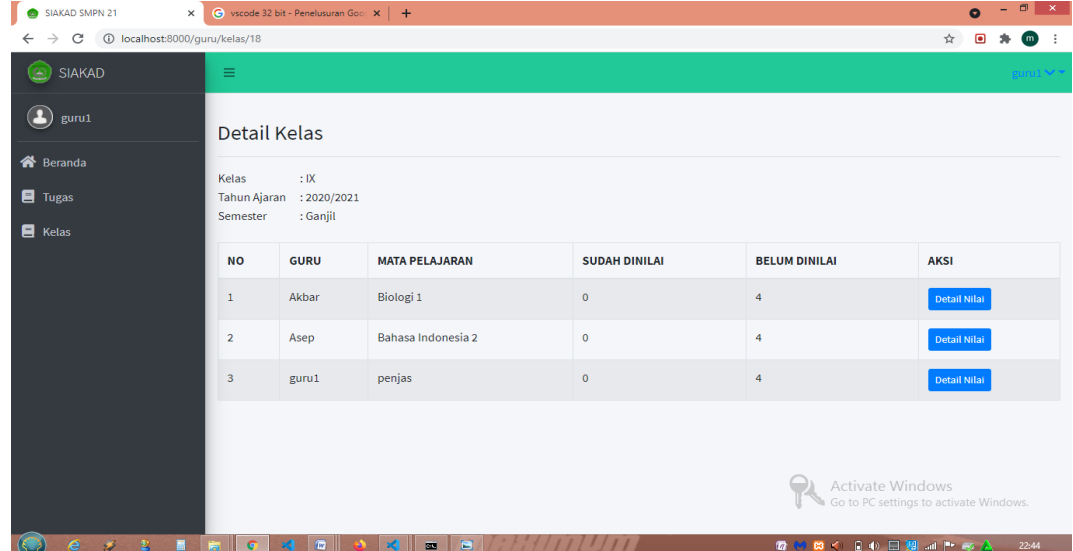

**Gambar 5.18 Halaman Menu Kelas** 

18. Halaman Data Nilai siswa

Halaman ini merupakan halaman dimana guru memberi nilai akhir

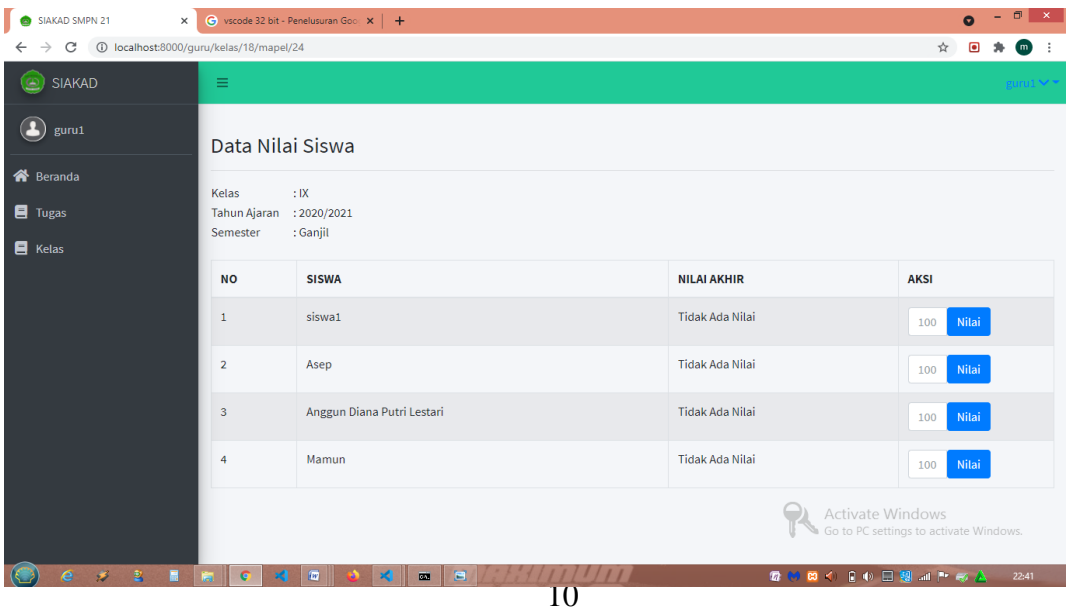

#### **Gambar 5.19 Halaman Data Nilai Siswa**

19. Halaman jadwal pelajaran

Halamans ini merupakan halaman di mana siswa melihat jadwal

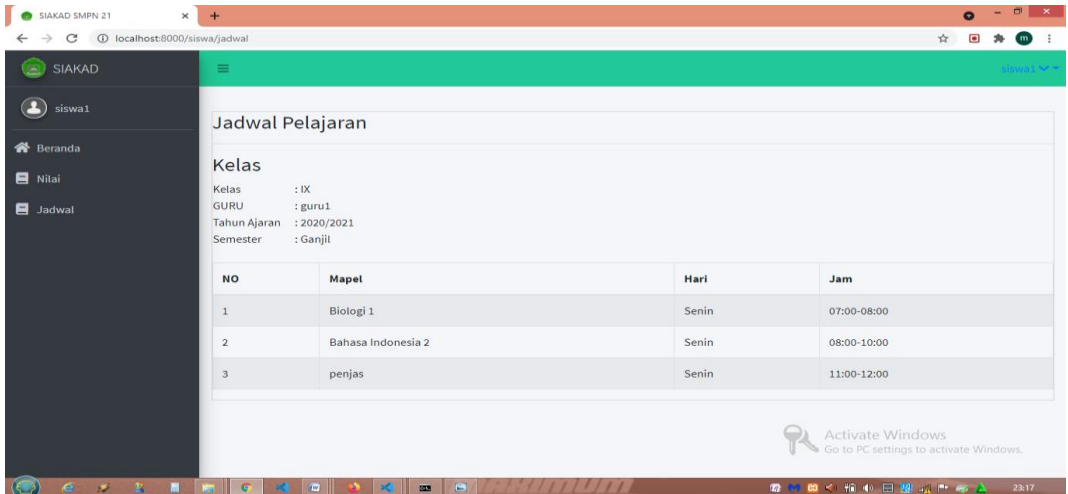

pelajaran hari ini

**Gambar 5.20 Halaman Jadwal Pelajaran**

#### **5.2. PENGUJIAN SISTEM**

Pengujian sistem merupakan tahap dimana penulis menguji program yang sudah dibuat sesuai dengan kriteria yang diharapkan dan pengujian sistem dilakukan dengan sistem black box

1. Tabel Pengujian Login

Pengujian login digunakan untuk mengetahui mengetahui apakah sistem berhasil atau tidak :

| Deskripsi           | Prosedur                                                                                | Masukan                                     | Keluaran                                                                          | Hasil yang                                                                        | Kesimpulan |
|---------------------|-----------------------------------------------------------------------------------------|---------------------------------------------|-----------------------------------------------------------------------------------|-----------------------------------------------------------------------------------|------------|
|                     | Pengujian                                                                               |                                             | yang<br>Diharapkan                                                                | didapat                                                                           |            |
| Login<br>(berhasil) | -Buka<br>halaman<br>login<br>-Masukan<br>email dan<br>password<br>-Klik<br>tombol login | Email,<br>password,<br>klik tombol<br>login | Pengguna<br>masuk<br>kedalam<br>sistem dan<br>dapat<br>mengakses<br>sistem        | Pengguna<br>masuk<br>kedalam<br>sistem dan<br>dapat<br>mengakses<br>sistem        | Berhasil   |
| Login<br>(gagal)    | -Buka<br>halaman<br>login<br>-Masukan<br>email dan<br>password<br>-Klik<br>tombol login | Email,<br>password,<br>klik tombol<br>login | Tampil<br>pesan error<br>bahwa email<br>dan<br>password<br>yang di<br>input salah | Tampil<br>pesan error<br>bahwa email<br>dan<br>password<br>yang di<br>input salah | Berhasil   |

**Tabel 5.1 Pengujian Halaman Login**

2. Tabel Pengujian Data Guru

Pengujian dilakukan terhadap data guru untuk mengetahui berjalan

atau tidak

| Deskripsi | Prosedur       | Masukan     | Keluaran       | Hasil yang     | Kesimpulan |
|-----------|----------------|-------------|----------------|----------------|------------|
|           | Pengujian      |             | yang           | didapat        |            |
|           |                |             | Diharapkan     |                |            |
| Tambah    | -Buka          | Klik        | Tampil         | Tampil         | Berhasil   |
| data guru | halaman        | tombol      | pesan          | pesan          |            |
|           | guru           | tambah,     | "Berhasil      | "Berhasil      |            |
|           | -Klik          | data<br>isi | menyimpan      | menyimpan      |            |
|           | tombol         | guru, dan   | data"          | data"          |            |
|           | tambah         | klik        |                |                |            |
|           | data<br>$-1S1$ | tombol      |                |                |            |
|           | dengan         | simpan      |                |                |            |
|           | lengkap        |             |                |                |            |
|           | -klik          |             |                |                |            |
|           | tombol         |             |                |                |            |
|           | simpan         |             |                |                |            |
| Tambah    | -Buka          | Klik        | Tampil         | Tampil         | Berhasil   |
| data guru | halaman        | tombol      | "data<br>pesan | "data<br>pesan |            |

**Tabel 5.2 Tabel Pengujian Data Guru**

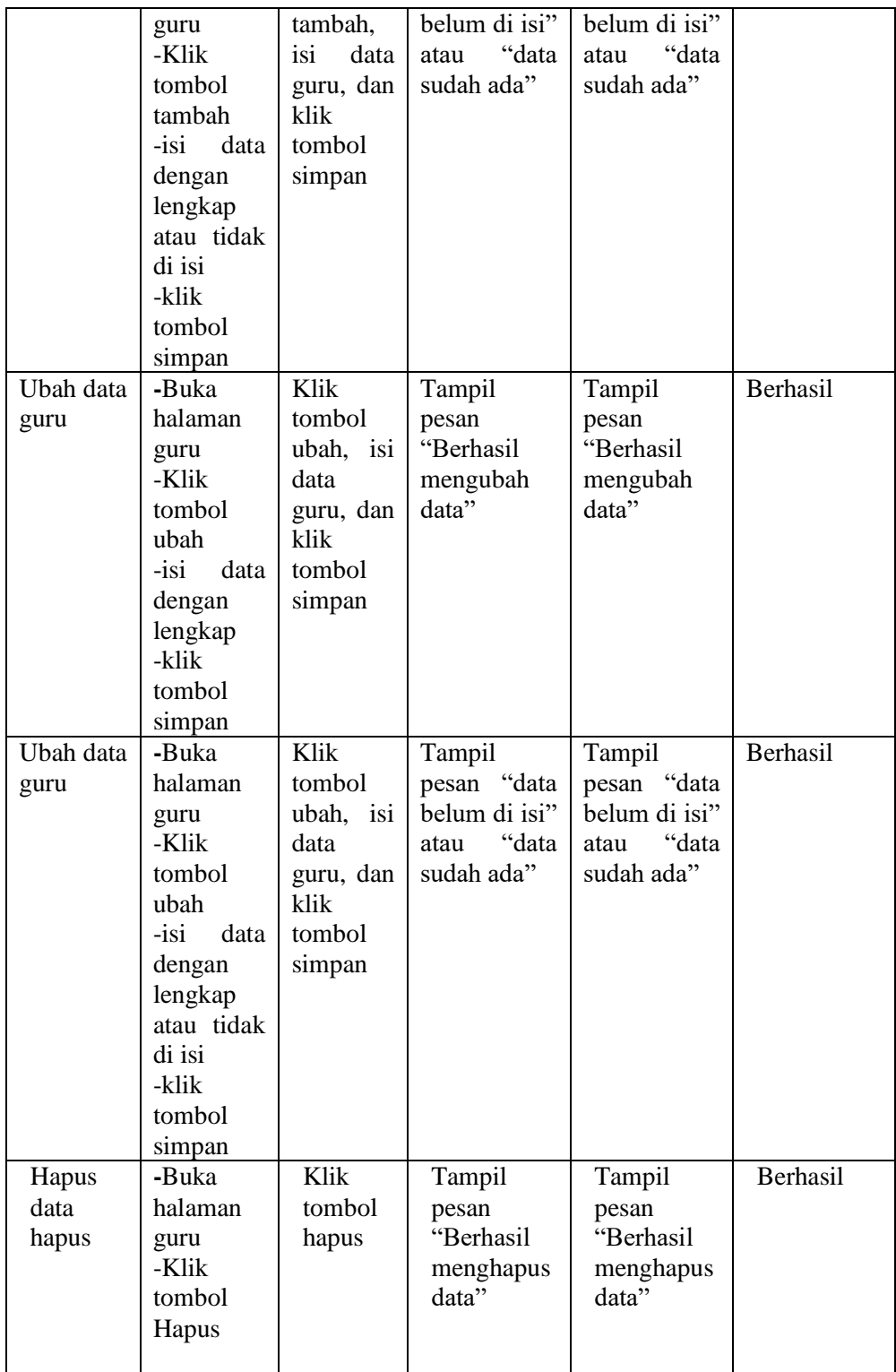

3. Pengujian Pengujian Data Siswa

Dilakukan pengujian terhadap data siswa untuk mengetahui apakah

berjalan dengan benar

| Deskripsi | Prosedur     | Masukan     | Keluaran      | Hasil yang    | Kesimpulan |
|-----------|--------------|-------------|---------------|---------------|------------|
|           | Pengujian    |             | yang          | didapat       |            |
|           |              | Klik        | Diharapkan    |               | Berhasil   |
| Tambah    | -Buka        |             | Tampil        | Tampil        |            |
| data      | halaman      | tombol      | pesan         | pesan         |            |
| siswa     | siswa        | tambah,     | "Berhasil     | "Berhasil     |            |
|           | -Klik        | isi<br>data | menyimpan     | menyimpan     |            |
|           | tombol       | siswa,      | data"         | data"         |            |
|           | tambah       | dan klik    |               |               |            |
|           | data<br>-isi | tombol      |               |               |            |
|           | dengan       | simpan      |               |               |            |
|           | lengkap      |             |               |               |            |
|           | -klik        |             |               |               |            |
|           | tombol       |             |               |               |            |
|           | simpan       |             |               |               |            |
| Tambah    | -Buka        | Klik        | Tampil        | Tampil        | Berhasil   |
| data      | halaman      | tombol      | pesan "data   | pesan "data   |            |
| siswa     | siswa        | tambah,     | belum di isi" | belum di isi" |            |
|           | -Klik        | isi<br>data | "data<br>atau | "data<br>atau |            |
|           | tombol       | siswa,      | sudah ada"    | sudah ada"    |            |
|           | tambah       | dan klik    |               |               |            |
|           | -isi<br>data | tombol      |               |               |            |
|           | dengan       | simpan      |               |               |            |
|           | lengkap      |             |               |               |            |
|           | atau tidak   |             |               |               |            |
|           | di isi       |             |               |               |            |
|           | -klik        |             |               |               |            |
|           | tombol       |             |               |               |            |
|           | simpan       |             |               |               |            |
| Ubah data | -Buka        | Klik        | Tampil        | Tampil        | Berhasil   |
| siswa     | halaman      | tombol      | pesan         | pesan         |            |
|           | siswa        | ubah, isi   | "Berhasil     | "Berhasil     |            |
|           | -Klik        | data        | mengubah      | mengubah      |            |
|           | tombol       | siswa,      | data"         | data"         |            |
|           | ubah         | dan klik    |               |               |            |
|           | -isi<br>data | tombol      |               |               |            |
|           | dengan       | simpan      |               |               |            |
|           | lengkap      |             |               |               |            |
|           | -klik        |             |               |               |            |
|           | tombol       |             |               |               |            |
|           | simpan       |             |               |               |            |
| Ubah data | -Buka        | Klik        | Tampil        | Tampil        | Berhasil   |

**Tabel 5.3 Tabel Pengujian Data Siswa**

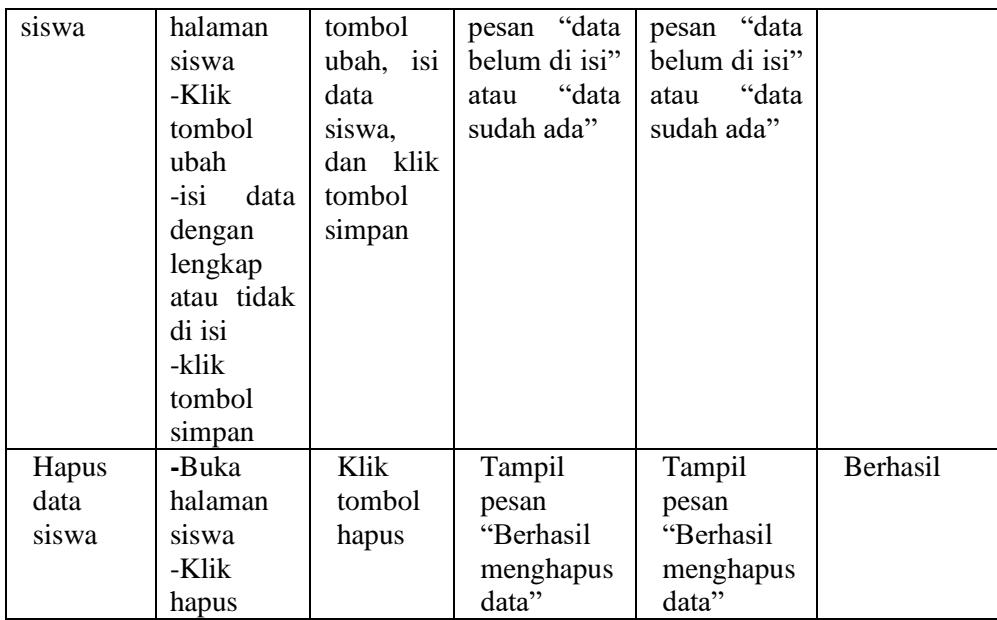

4. Tabel pengujian Tahun Ajaran

Pada tahap ini dilakukan pengujian terhadap tahun ajaran untuk

mengetahui apakah semua berjalan dengan lancar

**Tabel 5.4 Tabel Pengujian Tahun Ajaran**

| Deskripsi     | Prosedur     | Masukan     | Keluaran    | Hasil yang  | Kesimpula |
|---------------|--------------|-------------|-------------|-------------|-----------|
|               | Pengujian    |             | yang        | didapat     | n         |
|               |              |             | Diharapka   |             |           |
|               |              |             | n           |             |           |
| Tambah        | -Buka        | Klik        | Tampil      | Tampil      | Berhasil  |
| data tahun    | halaman      | tombol      | pesan       | pesan       |           |
| ajaran        | tahun        | tambah, isi | "Berhasil   | "Berhasil   |           |
|               | ajaran       | data tahun  | menyimpa    | menyimpa    |           |
|               | -Klik        | ajaran, dan | n data"     | n data"     |           |
|               | tombol       | klik        |             |             |           |
|               | tambah       | tombol      |             |             |           |
|               | -isi<br>data | simpan      |             |             |           |
|               | tahun        |             |             |             |           |
|               | ajaran       |             |             |             |           |
|               | -klik        |             |             |             |           |
|               | tombol       |             |             |             |           |
|               | simpan       |             |             |             |           |
| Tambah        | -Buka        | Klik        | Tampil      | Tampil      | Berhasil  |
| tahun<br>data | halaman      | tombol      | pesan       | pesan       |           |
| ajaran        | tahun        | tambah,     | "Data       | "Data       |           |
|               | ajaran       | klik<br>dan | di<br>harus | di<br>harus |           |
|               | -Klik        | tombol      | isi"        | isi"        |           |

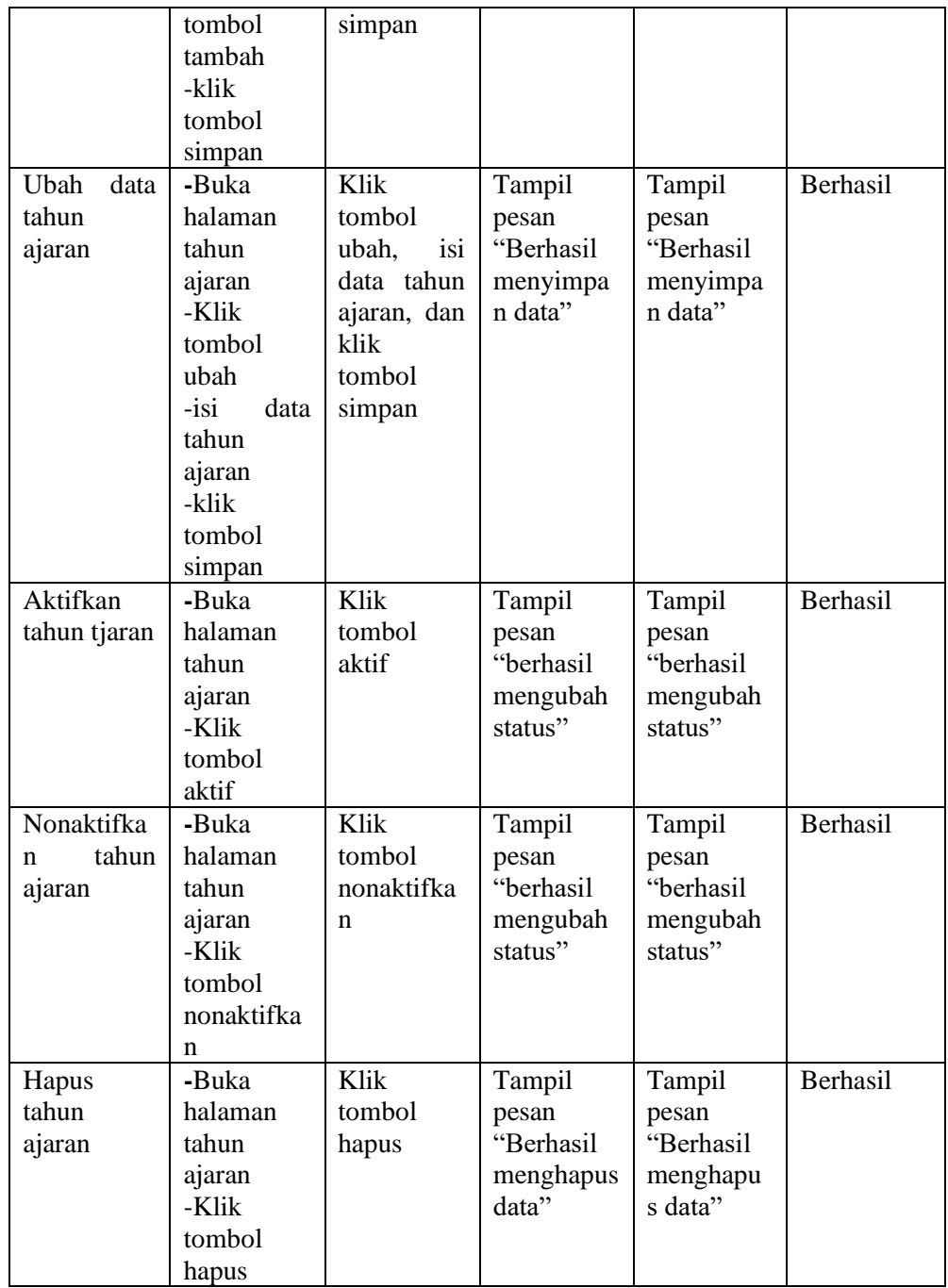

# 5. Tabel Pengujian Kelas

Pada tahap ini dilakukan pengujian terhadap kelas untuk mengetahui apakah berjalan dengan lancar atau tidak

| Deskripsi            | Prosedur<br>Pengujian                                                                                        | Masukan                                                                            | Keluaran<br>yang                                   | Hasil yang<br>didapat                              | Kesimpulan |
|----------------------|----------------------------------------------------------------------------------------------------|------------------------------------------------------------------------------------|----------------------------------------------------|----------------------------------------------------|------------|
|                      |                                                                                                    |                                                                                    | Diharapkan                                         |                                                    |            |
| Tambah<br>data kelas | -Buka<br>halaman<br>kelas<br>-Klik<br>tombol<br>tambah<br>-isi<br>data<br>kelas<br>-klik<br>tombol<br>simpan | Klik<br>tombol<br>tambah,<br>isi<br>data<br>kelas,<br>dan klik<br>tombol<br>simpan | Tampil<br>pesan<br>"Berhasil<br>menyimpan<br>data" | Tampil<br>pesan<br>"Berhasil<br>menyimpan<br>data" | Berhasil   |
| Tambah<br>data kelas | -Buka<br>halaman<br>kelas<br>-Klik<br>tombol<br>tambah<br>-klik<br>tombol<br>simpan                          | Klik<br>tombol<br>tambah,<br>dan<br>klik<br>tombol<br>simpan                       | Tampil<br>pesan "Data<br>harus di isi"             | Tampil<br>pesan "Data<br>harus di isi"             | Berhasil   |
| Ubah data<br>kelas   | -Buka<br>halaman<br>kelas<br>-Klik<br>tombol<br>ubah<br>-isi<br>data<br>kelas<br>-klik<br>tombol<br>simpan   | Klik<br>tombol<br>ubah, isi<br>data<br>kelas,<br>klik<br>dan<br>tombol<br>simpan   | Tampil<br>pesan<br>"Berhasil<br>menyimpan<br>data" | Tampil<br>pesan<br>"Berhasil<br>menyimpan<br>data" | Berhasil   |
| Hapus<br>Kelas       | -Buka<br>halaman<br>tahun<br>ajaran<br>-Klik<br>tombol<br>hapus                                              | Klik<br>tombol<br>hapus                                                            | Tampil<br>pesan<br>"Berhasil<br>menghapus<br>data" | Tampil<br>pesan<br>"Berhasil<br>menghapus<br>data" | Berhasil   |

**Tabel 5.5 Tabel Pengujian Kelas**

6. Tabel Pengujian Mata Pelajaran

Pada tahap ini dilakukan pengujian terhadap mata pelajaran untuk mengetahui apakah berjalan lancar atau tidak

| Deskripsi                        | Prosedur<br>Pengujian                                                                                                    | Masukan                                                                                        | Keluaran<br>yang                                   | Hasil yang<br>didapat                              | Kesimpulan      |
|----------------------------------|----------------------------------------------------------------------------------------------------|------------------------------------------------------------------------------------------------|----------------------------------------------------|----------------------------------------------------|-----------------|
|                                  |                                                                                                    |                                                                                                | Diharapkan                                         |                                                    |                 |
| Tambah<br>data mata<br>pelajaran | -Buka<br>halaman<br>mapel<br>-Klik<br>tombol<br>tambah<br>$\overline{\phantom{0}}$<br>klik<br>tombol<br>simpan           | Klik<br>tombol<br>tambah,<br>klik<br>dan<br>tombol<br>simpan                                   | Tampil<br>pesan<br>"Berhasil<br>menyimpan<br>data" | Tampil<br>pesan<br>"Berhasil<br>menyimpan<br>data" | <b>Berhasil</b> |
| Tambah<br>data mata<br>pelajaran | -Buka<br>halaman<br>mapel<br>-Klik<br>tombol<br>tambah<br>-isi<br>data<br>mata<br>pelajaran<br>-klik<br>tombol<br>simpan | Klik<br>tombol<br>tambah,<br>isi<br>data<br>mata<br>pelajaran,<br>dan klik<br>tombol<br>simpan | Tampil<br>pesan "Data<br>harus di isi"             | Tampil<br>pesan "Data<br>harus di isi"             | Berhasil        |
| Ubah data<br>mata<br>pelajaran   | -Buka<br>halaman<br>mapel<br>-Klik<br>tombol<br>ubah<br>-isi<br>data<br>kelas<br>-klik<br>tombol<br>simpan               | Klik<br>tombol<br>ubah,<br>isi<br>data mata<br>pelajaran,<br>dan klik<br>tombol<br>simpan      | Tampil<br>pesan<br>"Berhasil<br>menyimpan<br>data" | Tampil<br>pesan<br>"Berhasil<br>menyimpan<br>data" | Berhasil        |
| Hapus<br>mata<br>pelajaran       | -Buka<br>halaman<br>mata<br>pelajaran<br>-Klik<br>tombol<br>hapus                                                        | Klik<br>tombol<br>hapus                                                                        | Tampil<br>pesan<br>"Berhasil<br>menghapus<br>data" | Tampil<br>pesan<br>"Berhasil<br>menghapus<br>data" | Berhasil        |

**Tabel 5.6 Tabel Pengujian Mata Pelajaran**

# 7. Tabel Pengujian Modul Tugas

Pada tahap ini dilakukan pengujian terhadap tugas untuk mengetahui apakah semua berjalan dengan lancar atau tidak

| Deskripsi       | Prosedur<br>Pengujian                                                                                      | Masukan                                                                    | Keluaran<br>yang<br>Diharapkan                      | Hasil yang<br>didapat                               | Kesimpulan |
|-----------------|----------------------------------------------------------------------------------------------------|----------------------------------------------------------------------------|-----------------------------------------------------|-----------------------------------------------------|------------|
| Tambah<br>tugas | -Buka<br>halaman<br>tugas<br>-Klik<br>tombol<br>tambah<br>tugas<br>-Isi tugas<br>-Klik<br>tombol<br>simpan | Klik<br>tombol<br>tambah<br>tugas<br>Isi tugas<br>Klik<br>tombol<br>simpan | Tampil<br>pesan<br>"Berhasil<br>menyimpan<br>tugas" | Tampil<br>pesan<br>"Berhasil<br>menyimpan<br>tugas" | Berhasil   |
| Tambah<br>tugas | -Buka<br>halaman<br>tugas<br>-Klik<br>tombol<br>tambah<br>tugas<br>-Klik<br>tombol<br>simpan               | Klik<br>tombol<br>tambah<br>tugas<br>Klik<br>tombol<br>simpan              | Tampil<br>pesan "Data<br>harus di isi"              | Tampil<br>pesan "Data<br>harus di isi"              | Berhasil   |
| Ubah<br>tugas   | -Buka<br>halaman<br>tugas<br>-Klik<br>tombol<br>ubah tugas<br>-Isi tugas<br>-Klik<br>tombol<br>simpan      | Klik<br>tombol<br>ubah tugas<br>Isi tugas<br>Klik<br>tombol<br>simpan      | Tampil<br>pesan<br>"Berhasil<br>mengubah<br>tugas"  | Tampil<br>pesan<br>"Berhasil<br>mengubah<br>tugas"  | Berhasil   |

**Tabel 5.7 Tabel Pengujian Tugas**

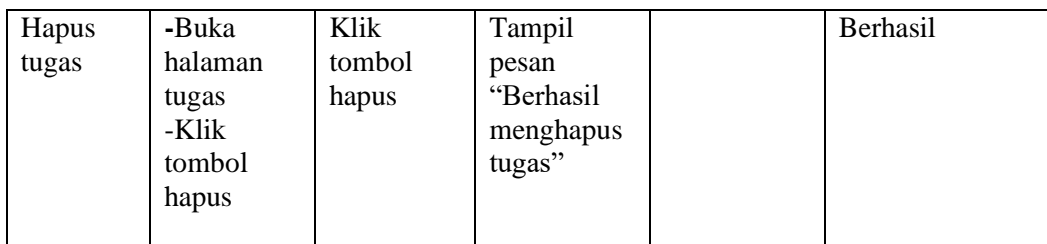

# 8. Tabel pengujian Jadwal

Pada tahap ini dilakukan pengujian terhadap jadwal untuk mengetahui apakah berjalan lancar

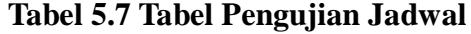

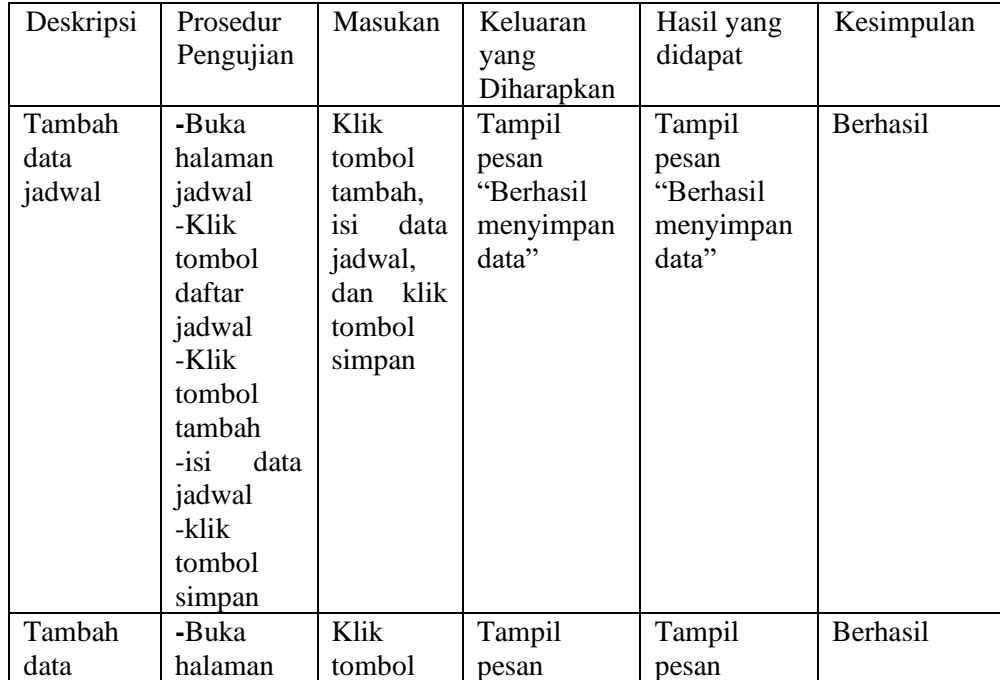

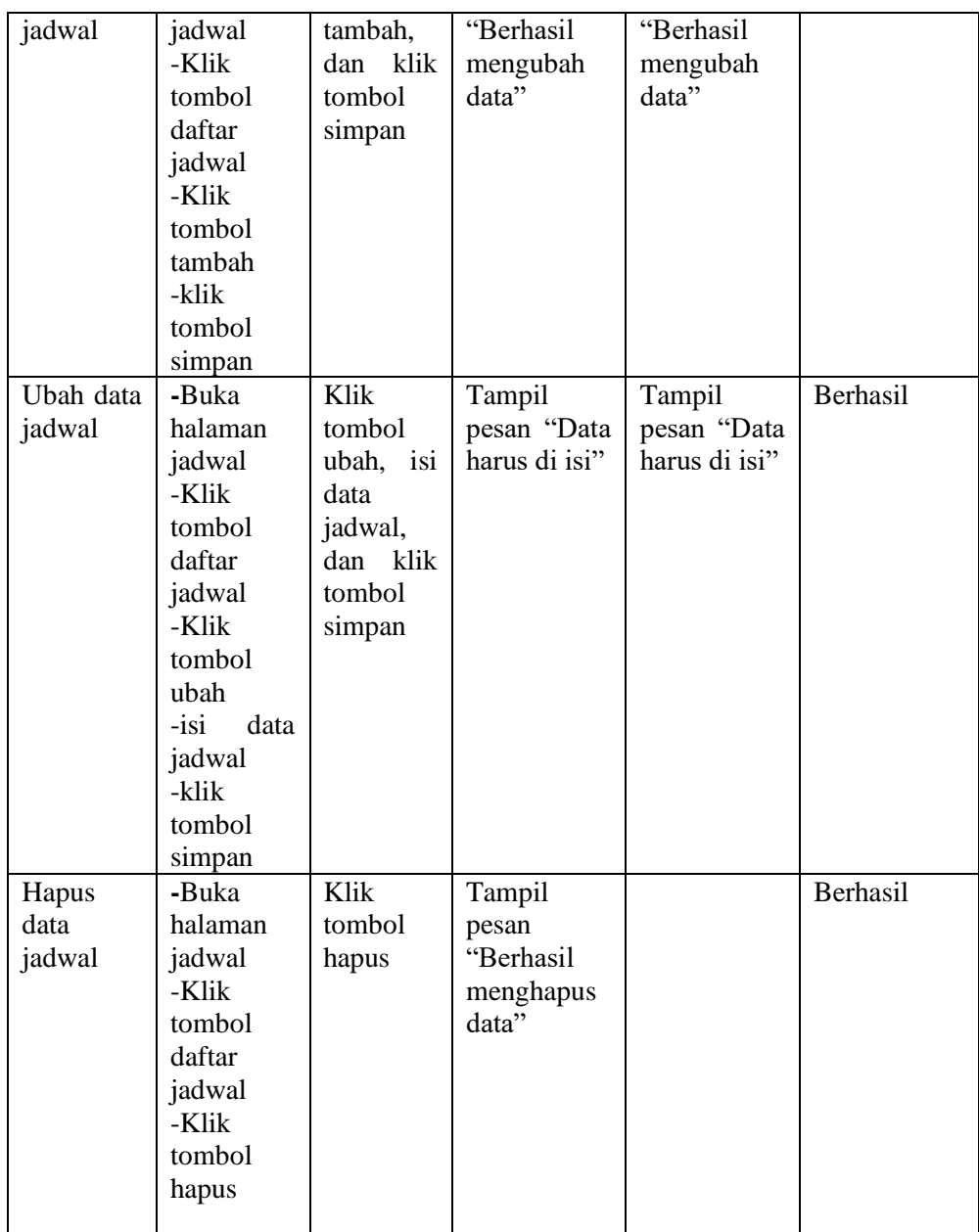

### **5.3 ANALIS YANG DICAPAI**

Setelah melakukan berbagai pengujian pada sistem informasi akademik berbasis website pada SMPN 21 Kota Jambi maka didapatkan hasil evaluasi dari kemampuan sistem dalam mengelolah

data informasi ini. Adapun kelebihan dan kelemahan dari sistem ini sebagai berikut :

1. Kelebihan Sistem

Kelebihan dari aplikasi sistem informasi akademik pada SMPN 21 Kota Jambi yaitu sebagai berikut :

a. Aplikasi dirancang berbasis web, sehingga guru dan siswa dapat mengakses aplikasi ini kapan saja melalui komputer dan web browser yang terhubung dengan jaringan internet.

b. Sistem memudahkan siswa untuk melihat nilai semester, jadwal pelajaran dan tugas atau informasi yang diberikan oleh guru.

c. Sistem memudahkan guru untuk melihat jadwal dikelas mana saja guru mengajar.

2. Kekurangan Sistem

Selain memiliki kelebihan aplikasi sistem informasi akademik pada SMPN 21 Kota Jambi juga memiliki beberapa kekurangan yaitu sebagai berikut :

- a. Tidak bisa mengunduh nilai semester bagi siswa.
- b. Sistem ini hanya bisa memberikan nilai akhir